# **Working with Constraints**

You can edit constraints in the **Constraints** property group of the containing element Specification window, in the constraint's Specification window, or double click the selected constraint and edit it on the diagram pane directly.

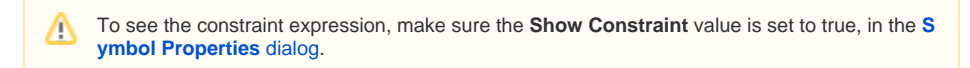

In this section, see the following procedures:

- [Defining a new constraint](#page-0-0)
- [Editing a duration interval of the constraint](#page-0-1)
- [Applying an existing constraint](#page-0-2)

#### <span id="page-0-0"></span>**Defining a new constraint**

To define a new constraint, do one of the following

- In the Containment Tree, from the element shortcut menu, select **Create Element** > **Constraint**.
- In the [Specification window,](https://docs.nomagic.com/display/MD190/Specification+window) select the **Inner Elements** property group and click the **Create** button (select Constraint from the list, if needed). Specify the constraint in the constraint [Specific](https://docs.nomagic.com/display/MD190/Specification+window) [ation window.](https://docs.nomagic.com/display/MD190/Specification+window)
- In the [Specification window,](https://docs.nomagic.com/display/MD190/Specification+window) select the **Constraints** property group and click the **Create** button. In the menu, select a duration, interaction, time, or simple constraint. The constraint [Specificatio](https://docs.nomagic.com/display/MD190/Specification+window) [n window](https://docs.nomagic.com/display/MD190/Specification+window) is displayed.
- In the diagram palette, under the Common category, expand the **Constraint** command and select the Duration Constraint, Time Constraint, or Constraint button and create it directly on the action shape.

If a constraint is displayed in the **Constraints** property group of the element [Specification](https://docs.nomagic.com/display/MD190/Specification+window)  Λ [window](https://docs.nomagic.com/display/MD190/Specification+window), it means this constraint is applied for the element. If it is displayed in the **Inner Elements** list, this constraint is only owned by the element.

## <span id="page-0-1"></span>**Editing a duration interval of the constraint**

To edit the duration interval of the constraint

- 1. Right-click the element shape and select Specification.
- 2. In the Specification window, select the **Constraints** property group.
- 3. Edit the duration interval on the left side of the Specification window in the Specification column.

## <span id="page-0-2"></span>**Applying an existing constraint**

To apply a constraint to an element

- 1. In the chosen element's [Specification window](https://docs.nomagic.com/display/MD190/Specification+window), select the **Constraints** property group and click the **Apply** button. The **Select Constraint** dialog opens.
- 2. Select a constraint or create a new one.
- 3. Click **OK** when you are done.

#### **Related Pages**

- [Model Elements](https://docs.nomagic.com/display/MD190/Model+elements)
- [Class diagrams](https://docs.nomagic.com/display/MD190/Class+diagram)
- [Use Case](https://docs.nomagic.com/display/MD190/Use+Case)
- [Use Case diagram](https://docs.nomagic.com/display/MD190/Use+Case+diagram)
- [Sequence diagram](https://docs.nomagic.com/display/MD190/Sequence+diagram)
- [Activity diagram](https://docs.nomagic.com/display/MD190/Activity+diagram) • Applying duration
- [constraint on the Action](https://docs.nomagic.com/display/MD190/Working+with+Actions)